## How to Download MS Teams Desktop App through office 365

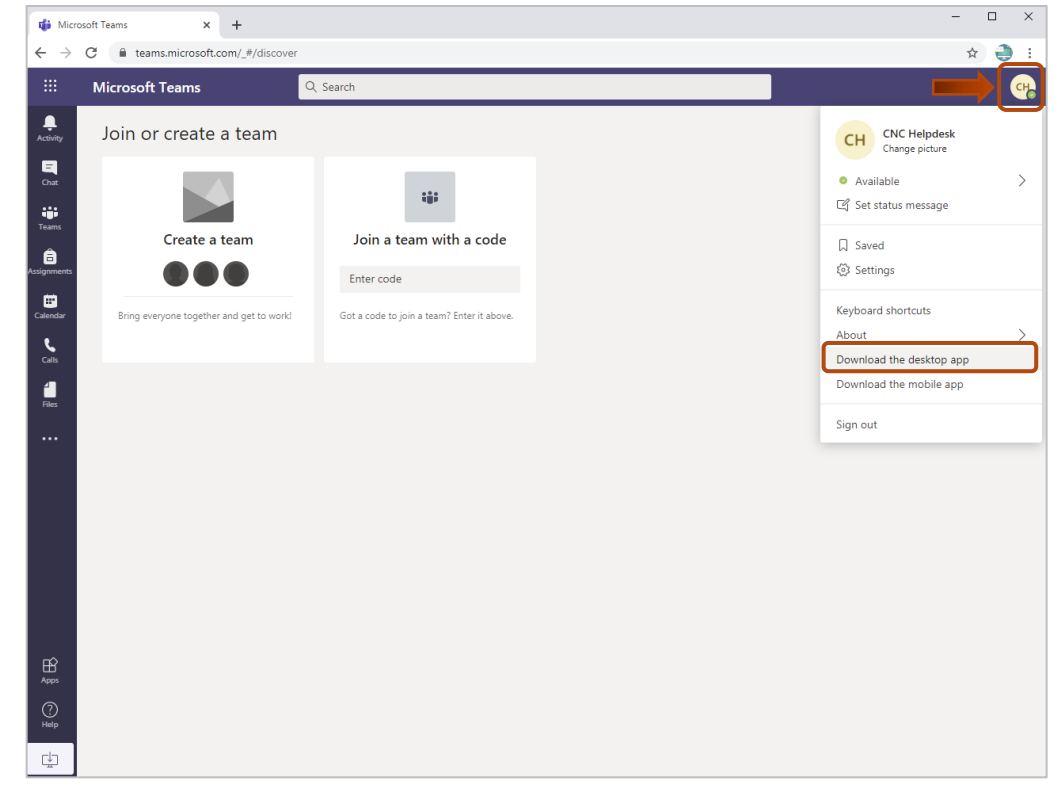

1. To install the Desktop app, click on your profile and then choose "**Download the desktop app**"

## 2. Click on "**Show in folder**", and install the application

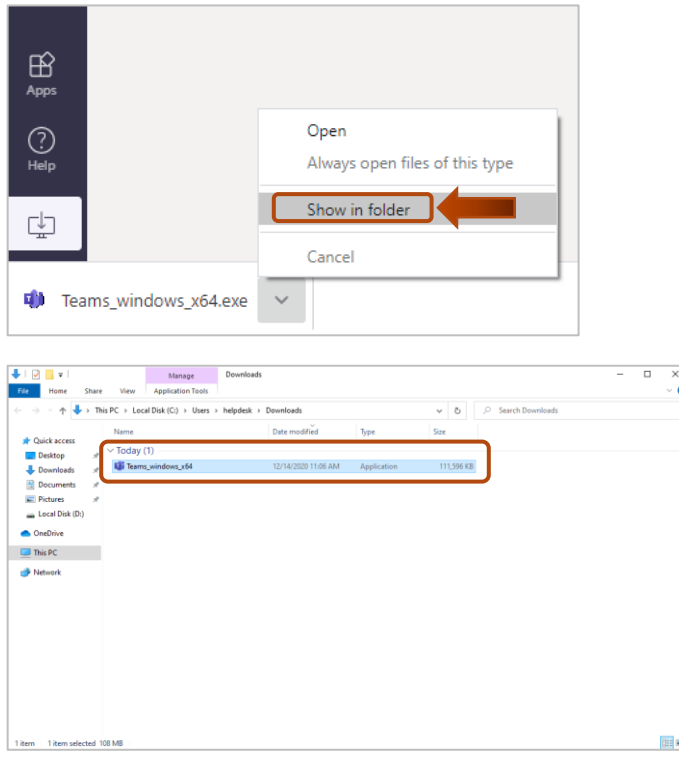

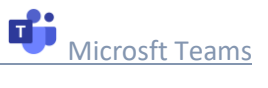

## 3. Once installation is done, Click on "**Sign in**" and start Teams

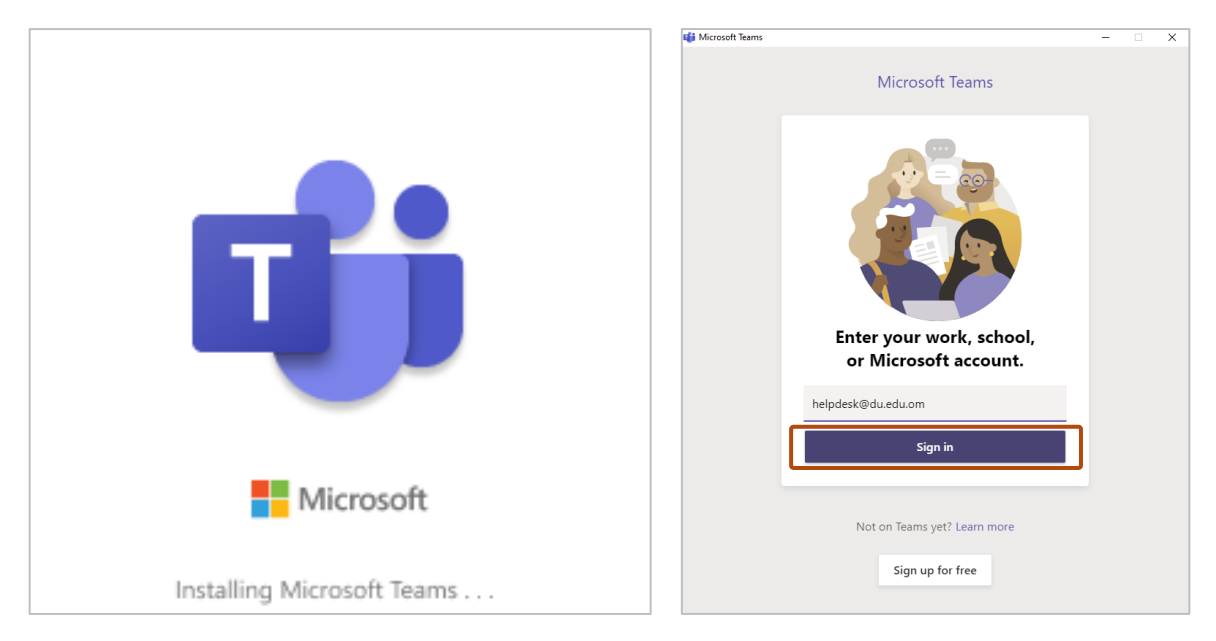

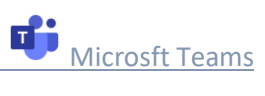